# **Histoire d'une retouche sélective La barque de secours du Port de Méan GIMP Base 19 01 2010**

La méthode utilisée pour cette retouche s'adresse aux débutants dans GIMP qui commencent à utiliser les **calques**. Dans une variante de la dernière étape, on apercevra l'intérêt d'un masque de calque pour une retouche partielle laissant à l'artiste une grande liberté de choix des zones à améliorer ( typiquement utilisée pour les visages) - voir GIMP +.

On commence par **sélectionner** le fond pour l'assombrir et le flouter (ici, l'objet n'est pas très difficile à sélectionner ; cette étape peut être très complexe s'il y a des feuillages ou des cheveux) ; le sujet ressort davantage. Puis on bascule la sélection sur le bateau auquel on apporte des améliorations de contraste et de netteté. L'utilisation de **calques successifs** permet de revenir en arrière , l'opacité variable des calques permet les nuances.

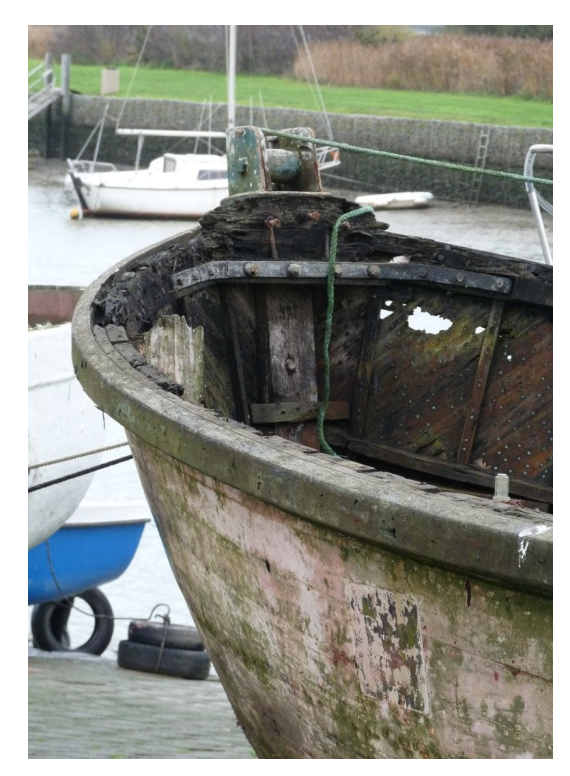

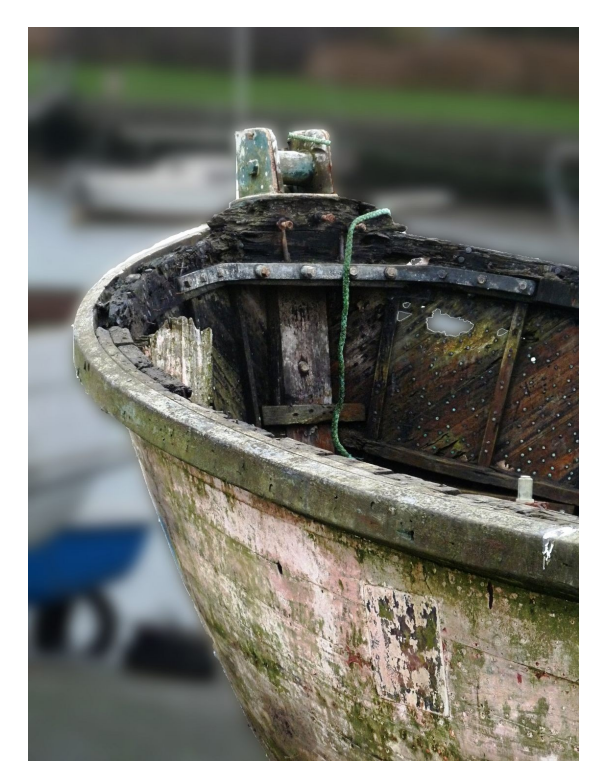

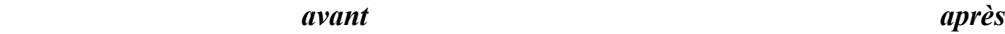

Charger dans GIMP l'image Barque\_orig . Dupliquer l'image et travailler sur la copie.

#### **Étape 1 Sélection de la barque**

Les ciseaux intelligents sont pratiques ici ; après avoir sélectionné le contour, touche majuscule maintenue, prendre la baguette magique et ajouter à la sélection les zones blanches à travers la coque percée.

Passer en mode masque de sélection rapide ( carré rouge en bas de la fenêtre image) ; avec le pinceau noir/blanc, parfaire la zone sélectionnée, en particulier les bords de l'image). Fermer le masque de sélection rapide.

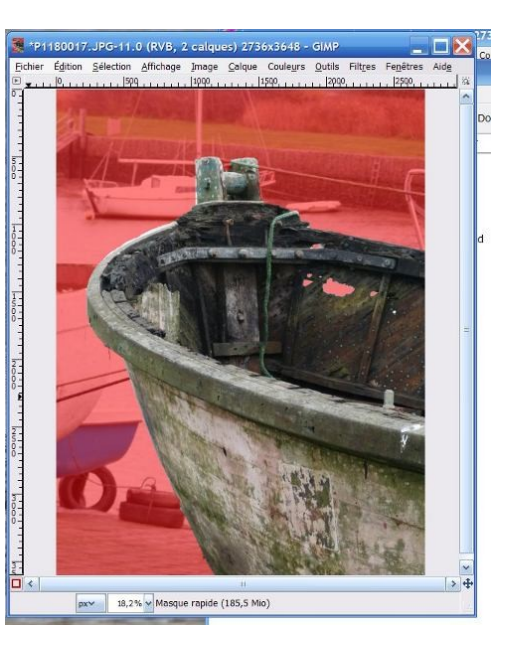

## **Étape 2 Flouter le fond**

Dupliquer le calque ; nommer la copie « fond flouté » . Vérifier qu'il est actif. On s'aperçoit que la frontière de la sélection a traversé le calque et continue de clignoter. Inverser la sélection.

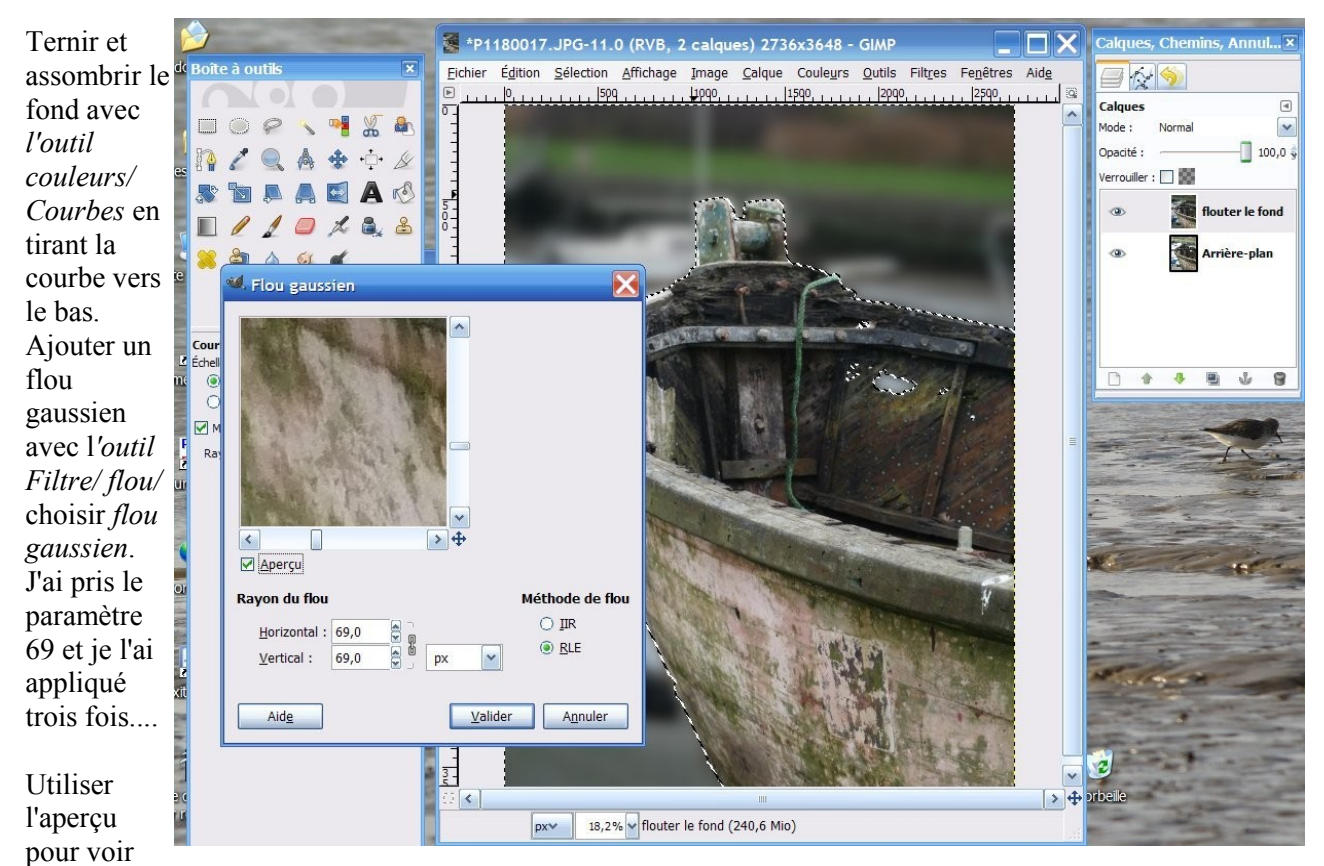

l'effet du paramètre avant que GIMP ne recalcule toute l'image (en tapant sur Valider).

Pour revoir l'état initial, fermer l'œil du calque.

## **Etape 3 Éclaircir la barque**

Dupliquer le dernier calque ; nommer «barque exposition» . Vérifier que « barque exposition » est devenu le calque actif.

La sélection continue de clignoter. Inverser la sélection ( c'est au tour de la barque...)

*Outil couleurs/ courbes* : pour améliorer le contraste entre le bois sombre et la peinture claire, tirer la partie droite de la courbe vers la droite, nuancer le S. Pour revoir l' état précédent, fermer l'œil du calque. Pour modérer votre dernière transformation, réduire l'opacité du calque ( mode du calque / opacité de 100% à 0%) .

Si ce n'est pas satisfaisant, supprimer ce calque et recommencer l'étape.

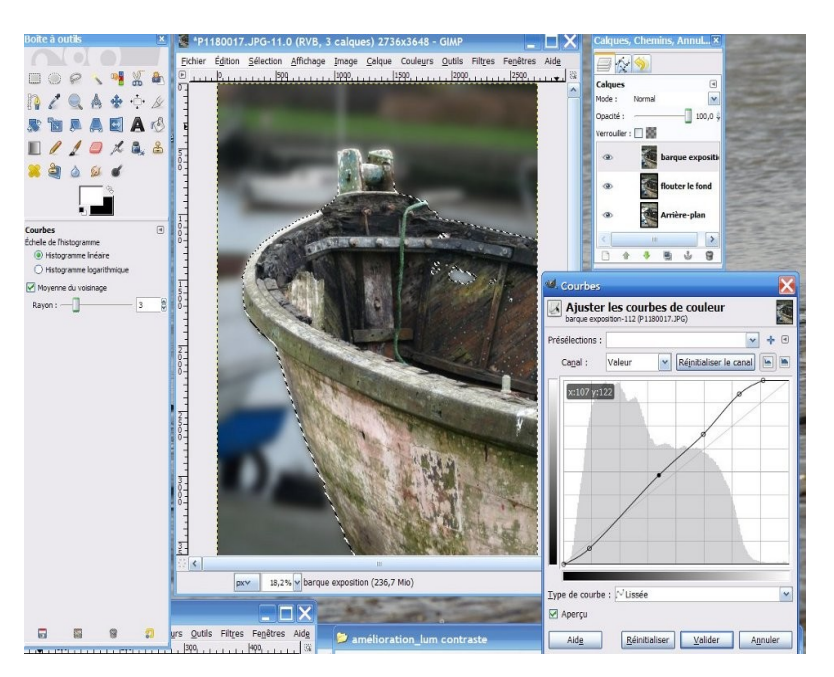

## **Etape 4 Améliorer la netteté sur la sélection**

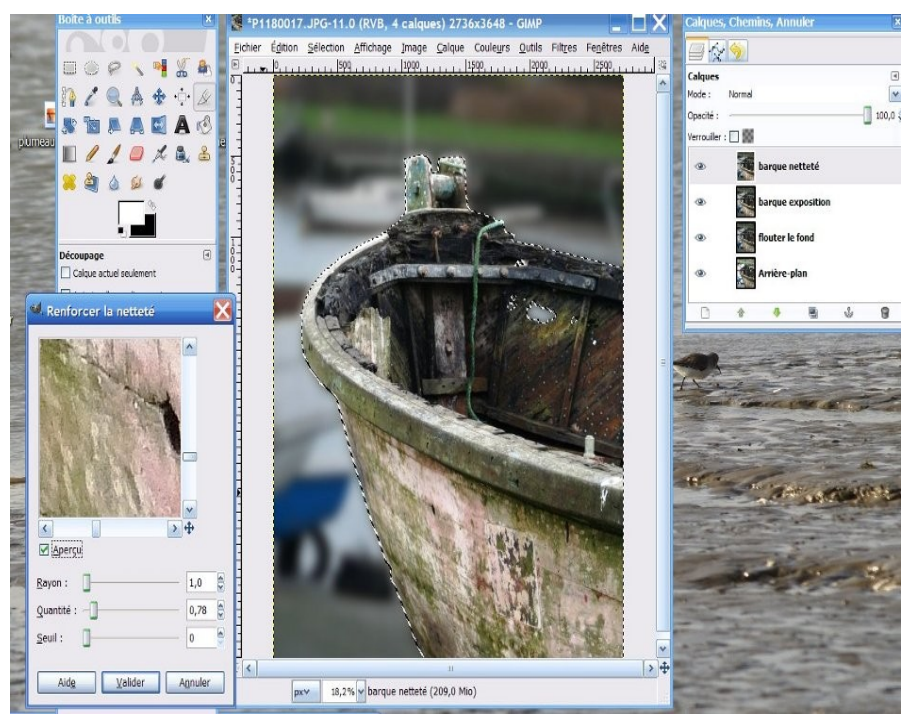

Dupliquer le dernier calque ; renommer «barque netteté». Vérifier que ce calque est actif.

On va gagner un peu de netteté avec *le filtre : Filtre / amélioration / renforcer la netteté*

Les trois paramètres : - le rayon est la largeur relative du halo créé - la quantité est la profondeur du pic créé de chaque côté du bord

- le seuil décide à quelle différence de valeurs s'applique la correction. On prend souvent le réglage par défaut pour commencer. Quantité vers 0,70 convient souvent. Surveiller l'aperçu.

On peut alors enregistrer le travail en .xcf, et enregistrer en .JPG.

#### **Étape 4bis variante GIMP+ Améliorer la netteté sur un masque de calque**

On aura souvent intérêt à ne pas remonter la netteté de toutes les zones d'une image pour ne pas accentuer des petits défauts ou des zones sans intérêt.

Reprendre le calque « barque netteté » tel que vous venez de le transformer. Aucune sélection. *Ajouter un masque de calque* en choisissant *noir* ( transparence totale). Le masque noir rend transparente la totalité de la surface de votre calque. Plus d 'amélioration netteté.

*Mais les zones peintes en blanc sur ce masque de calque vont rendre localement au calque son opacité.* Sélectionner le pinceau et la couleur Blanc. Taille assez grosse du pinceau. Vérifier que le masque de calque est sélectionné (entouré de blanc). Repasser avec le pinceau blanc les zones que l'on veut rendre plus nettes. Fermer/ouvrir l'oeil du calque pour voir l'effet....

Puis appliquer le masque. (sur le masque, clic droit / appliquer le masque) L'opacité peut encore varier. On peut alors enregistrer le travail en .xcf, et enregistrer en .JPG.

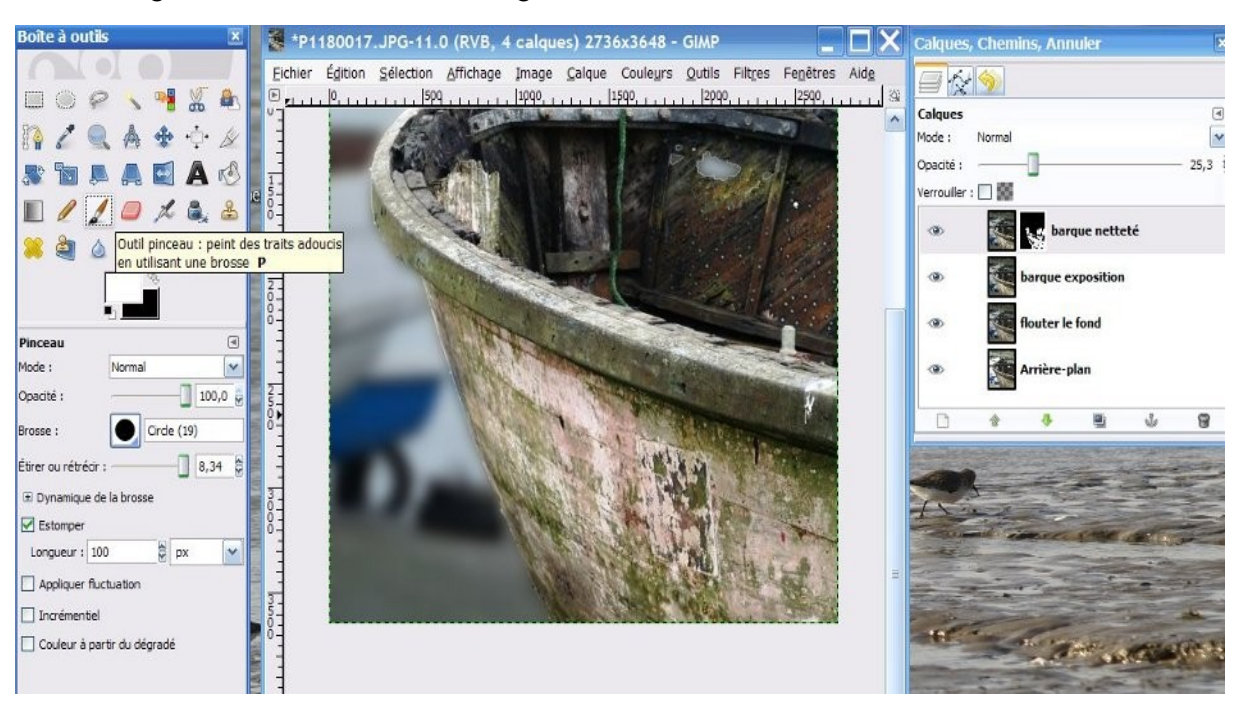